# **CXON**

## **G6 Firmware Update Guide**

Copyright(C) 2021 ZOOM Corporation. All Rights Reserved.

**G6 firmware will be updated to the latest version when connected to Guitar Lab. In the unlikely event that the firmware update should fail, follow this guide's procedures to update the firmware.**

● Zoom Corporation does not bear liability for any damages or third-party claims arising from the use of the software, whether directly or indirectly. Unauthorized redistribution, sale, leasing, renting, alteration, or reverse engineering of the software is prohibited. Features and specifications of the software and the contents of the documentation may be changed in future without notice.

Copying or reprinting this manual in part or in whole without permission is prohibited.

Windows® is a trademarks or registered trademarks of Microsoft® Corporation.

Macintosh®, Mac OS®, Mac® or OS X® is a trademarks or registered trademarks of Apple Inc.

Note: Other Product names, registered trademarks and company names in this document are the property of their respective companies.

Note: All trademarks and registered trademarks in this document are for identification purposes only and are not intended to infringe on the copyrights of their respective owners.

Note: Proper display is not possible on grayscale devices.

.

Note: The illustrations in these instructions might differ from actual screens.

### **1. Installing the firmware update file.**

Download the ZIP file containing the firmware update file from G6 download page.

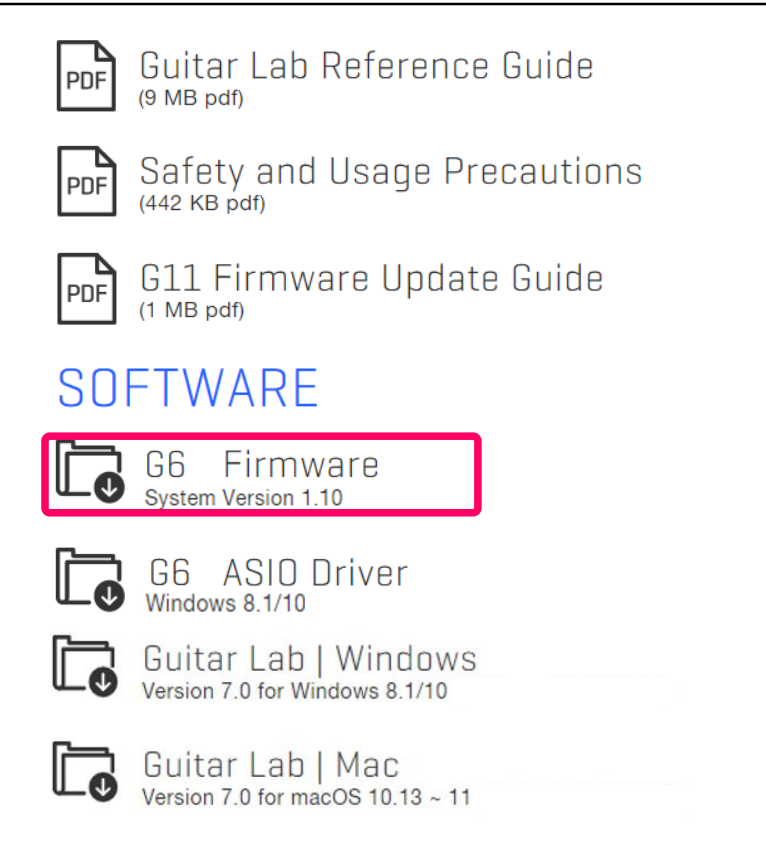

#### For Windows

#### **2. Extracting the ZIP file.**

Select the folder where you downloaded the ZIP file. ① Click "Compressed Folder Tools", then ② "Extract All". The ZIP file will be extracted.

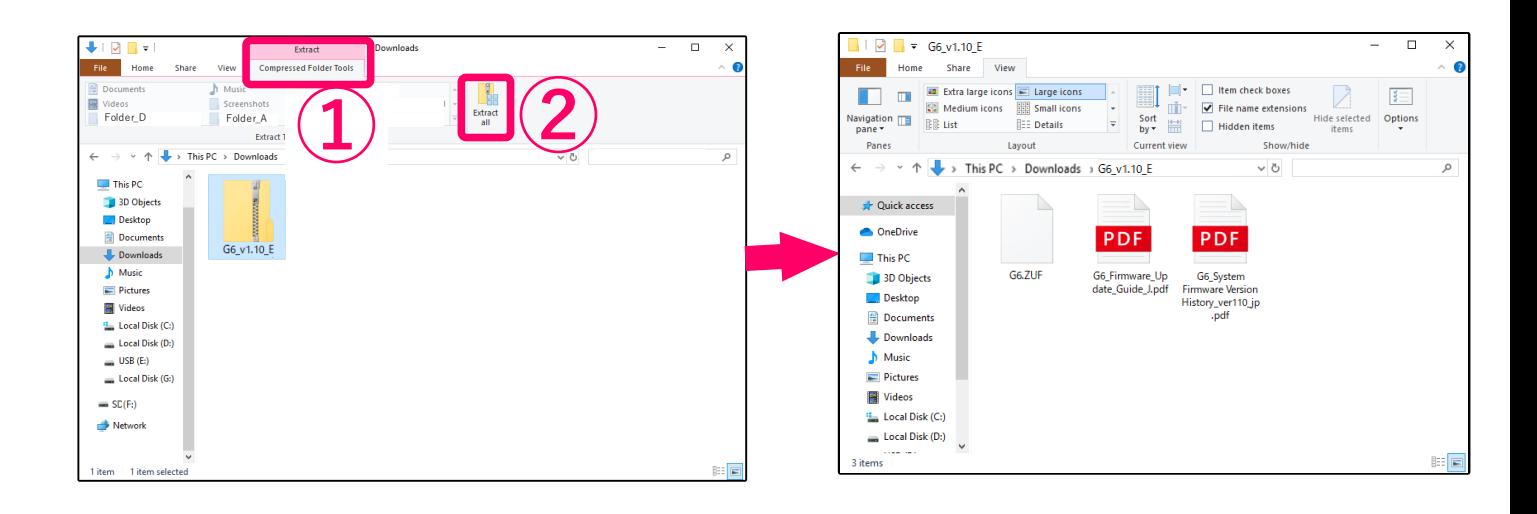

# **3. Copying the firmware update file to the SD card.**

Copy the "G6.ZUF" file to the SD card.

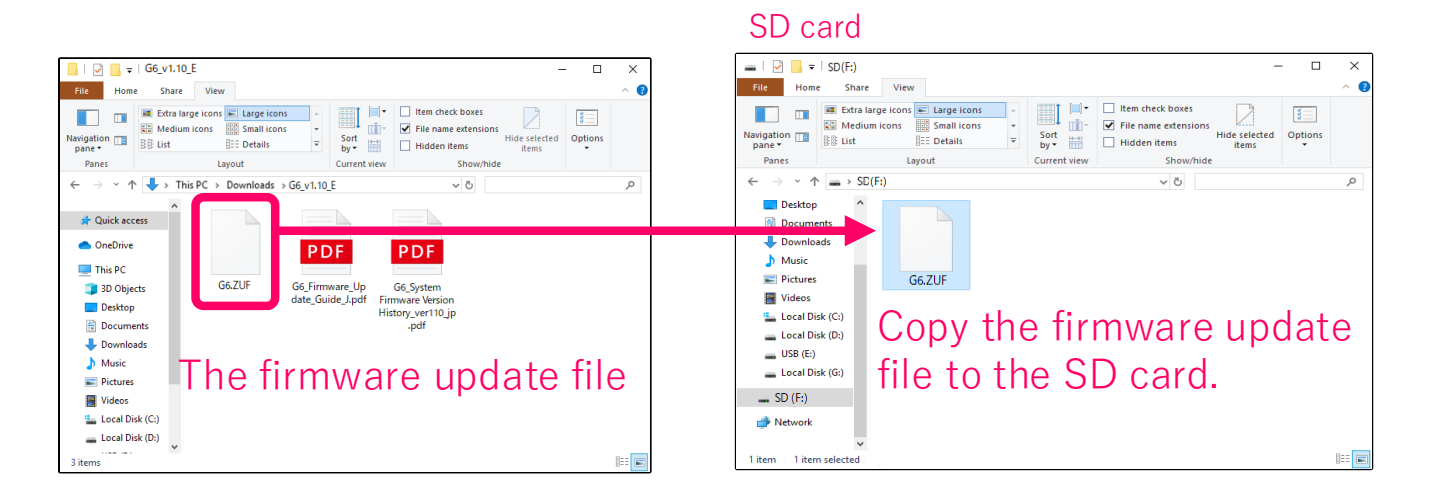

#### For Mac

#### **2. Opening the downloaded file.**

After downloading, click "Downloads" displayed at the bottom of the screen. Then click ② to open the downloaded file.

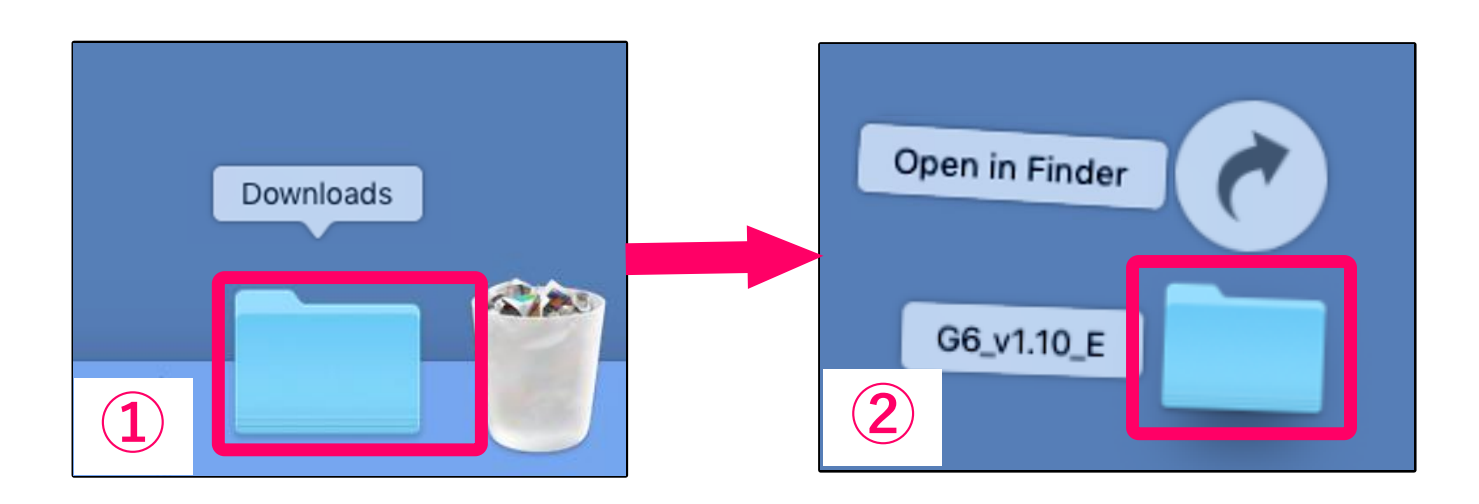

#### **3. Copying the firmware update file to the SD card.** Copy the "G6.ZUF" file to the SD card.

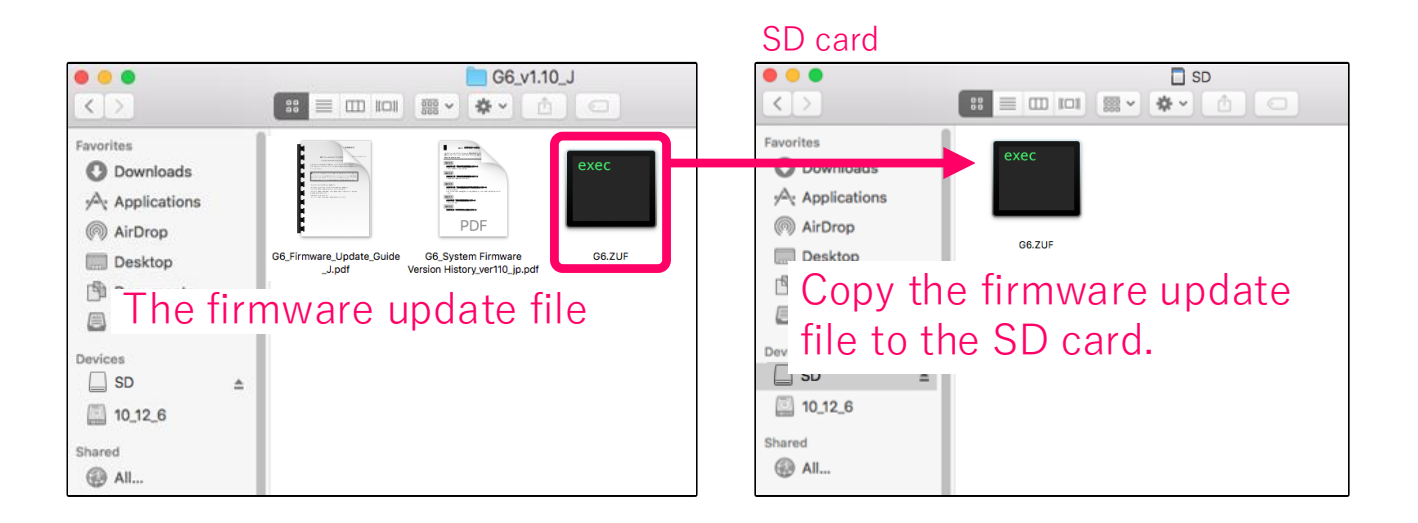

#### The following is the same procedure for Windows and Mac.

- **4. Connect the dedicated AC adapter (ZOOM AD-16) to the G6.**
- **5. When the power is off, open the SD card slot cover, and insert an SD card all the way into the slot.**

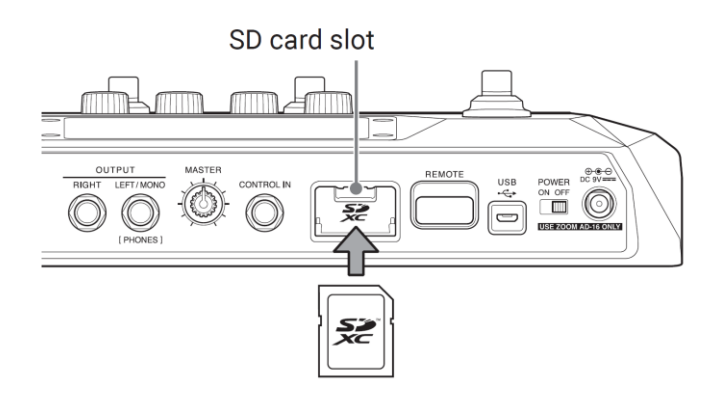

**6.** While pressing and holding the 2 foot switches, set  $\frac{1}{\text{CIN CFF}}$  to on. **Press and hold the 2 foot switches until "Starting…" is displayed on the screen.**

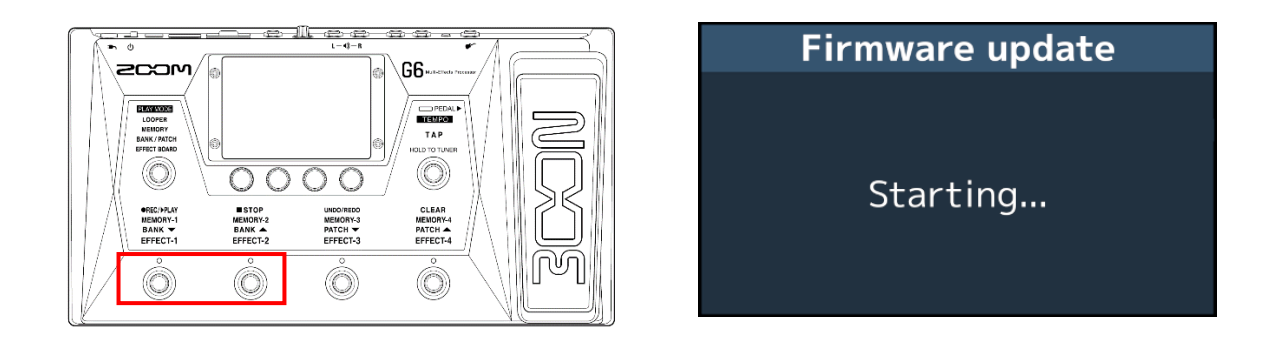

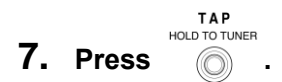

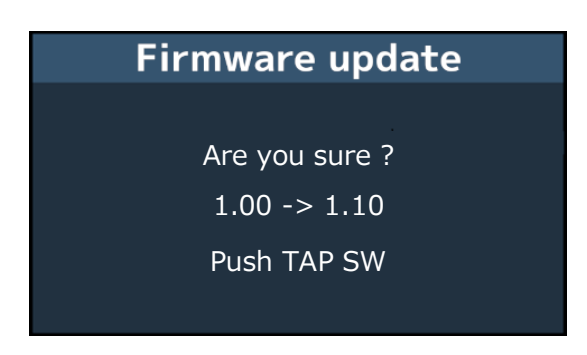

#### [NOTE]

Do not turn the power off or remove the SD card during a firmware update. Doing so could cause the G6 to become unstartable.

**8. After the firmware update completes, turn the off.**

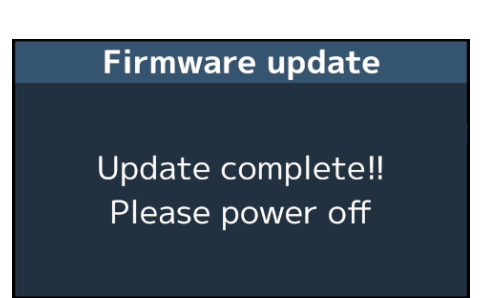

#### [NOTE]

In the unlikely event that the firmware update should fail, follow the procedures from the beginning again to update the firmware.

©2021 ZOOM CORPORATION Z2I-4210-01